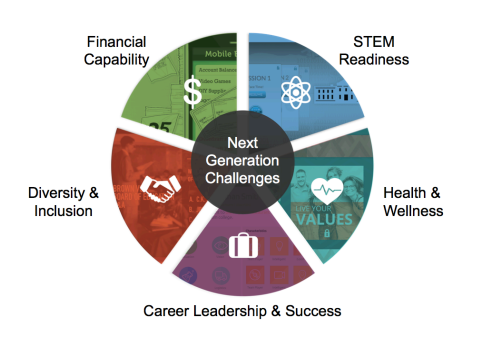

# Teacher Quick Start Guide

## 〉 Register Your Instructor Account

*Already have an EverFi teacher account?* Go to www.everfi.com/login and type in your email

address  $\&$  password in the Sign In boxes

*New to EverFi?* Go to www.everfi.com/login and click Register

- Click Teacher and enter your state.
- Search for your school name. Then click Next (Can't find it? Click "Can't find your school?")
- Complete your profile and select your desired course from the dropdown menu.
- Agree to the Terms of Service, click Next, and you'll see the EverFi Dashboard!

## Set Up Classes/Student Registration Codes

- Find the course you want to use and click Add Class.
- Enter the class name (e.g. Period 1 Grade 5) and all additional information.
- A class registration code will automatically generate, its saved under Classes & Codes, and will be emailed to you. You'll need this code for the next step.
- Repeat this for all of your classes.

## 〉 Help Students Self Register

- Students visit www.everfi.com/login, click Register and then click Student/Learner.
- Students enter class registration code you created and click Next.
	- o Student usernames must be unique.
	- o Student email addresses are NOT required.
	- o Students must Agree to the Terms of Service before they can click Next.
- Click Finished, and get started!
- Students can enroll in multiple courses by entering additional codes in the Add a Course box on the upper right corner of their dashboards and clicking Save.

*A student Registration Powerpoint and Handout are available to help guide students through this process. Please note: some students may already have a username & password and can add an additional class registration code to their existing accounts!*

### If you have questions, please contact your Oklahoma Schools Manager:

Wyjuana Montgomery wmontgomery@everfi.com (405) 896-0002

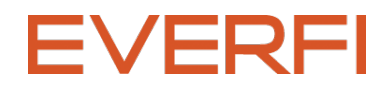